# MISOKA AMBASSADOR PROGRAM ミソカ アンバサダー プログラム

**日本語操作ガイド**

#### **申込みフォーム**

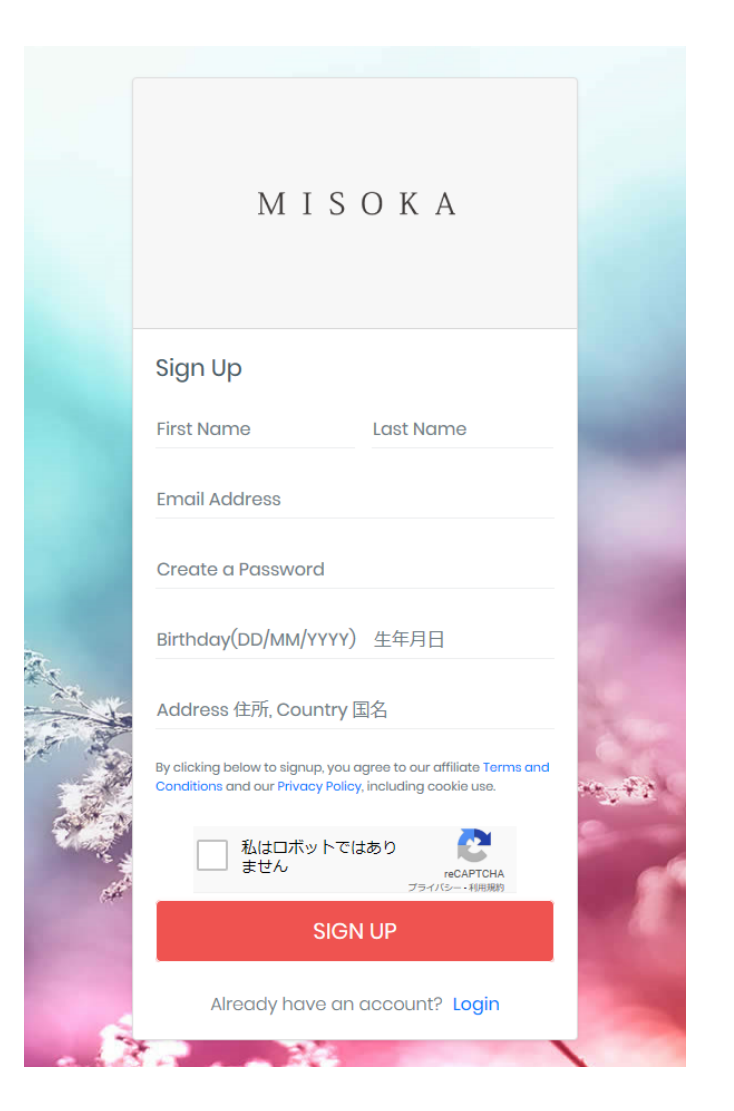

フォーム内はすべて回答ください。(必須)申し込みいただきますと 自動でお客様のアンバサダーのページを作成します。

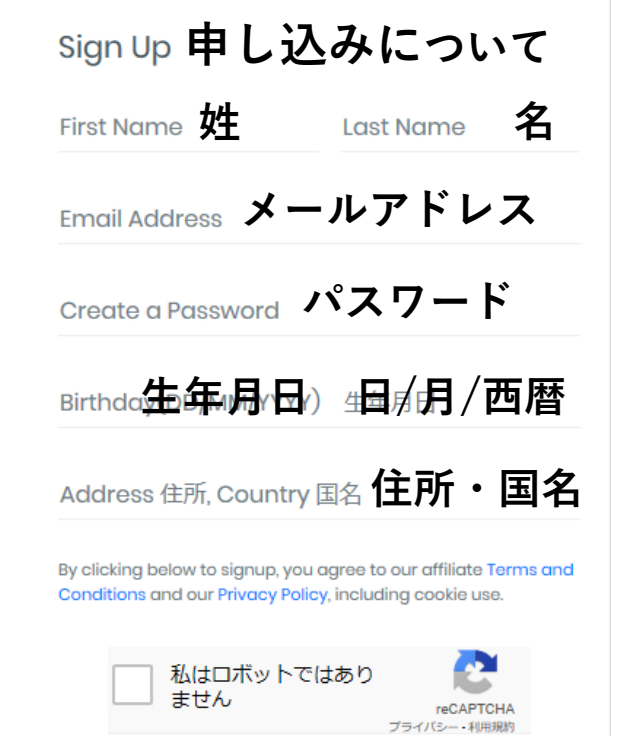

#### **申し込みにあたり必ず規約と個人情報保 護についてご一読ください。**

By clicking below to signup, you agree to our affiliate Terms and Conditions and our Privacy Policy, including cookie use.

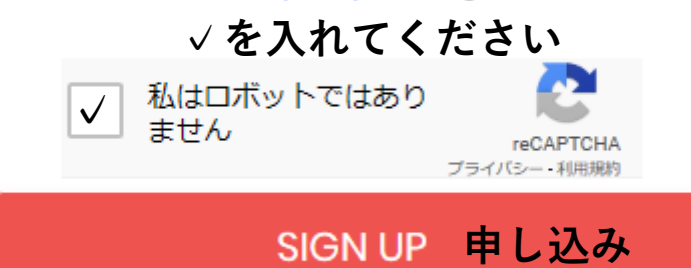

#### **ログイン画面について**

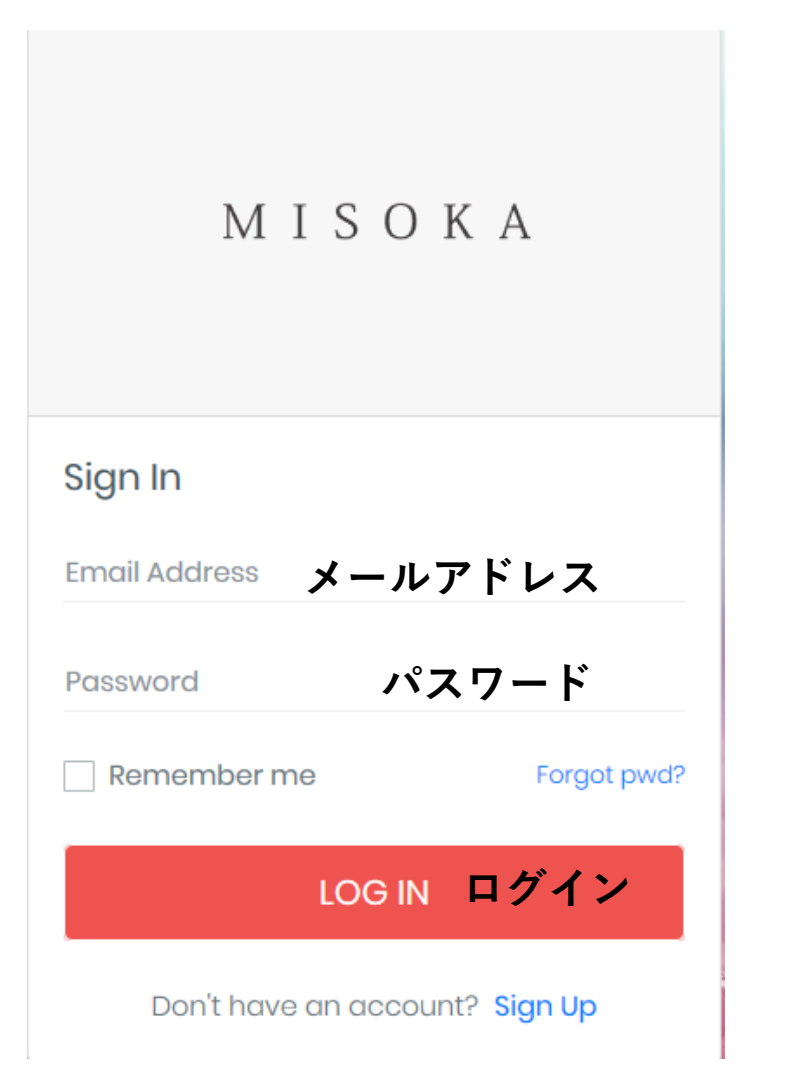

# **ダッシュボード** ②

## ログイン後の画面→ダッシュボードと呼ぶ管理画面に移ります

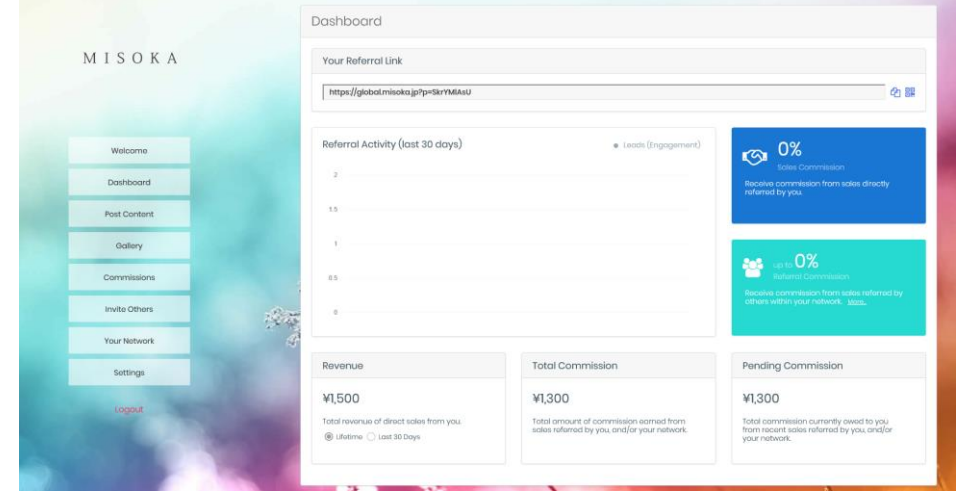

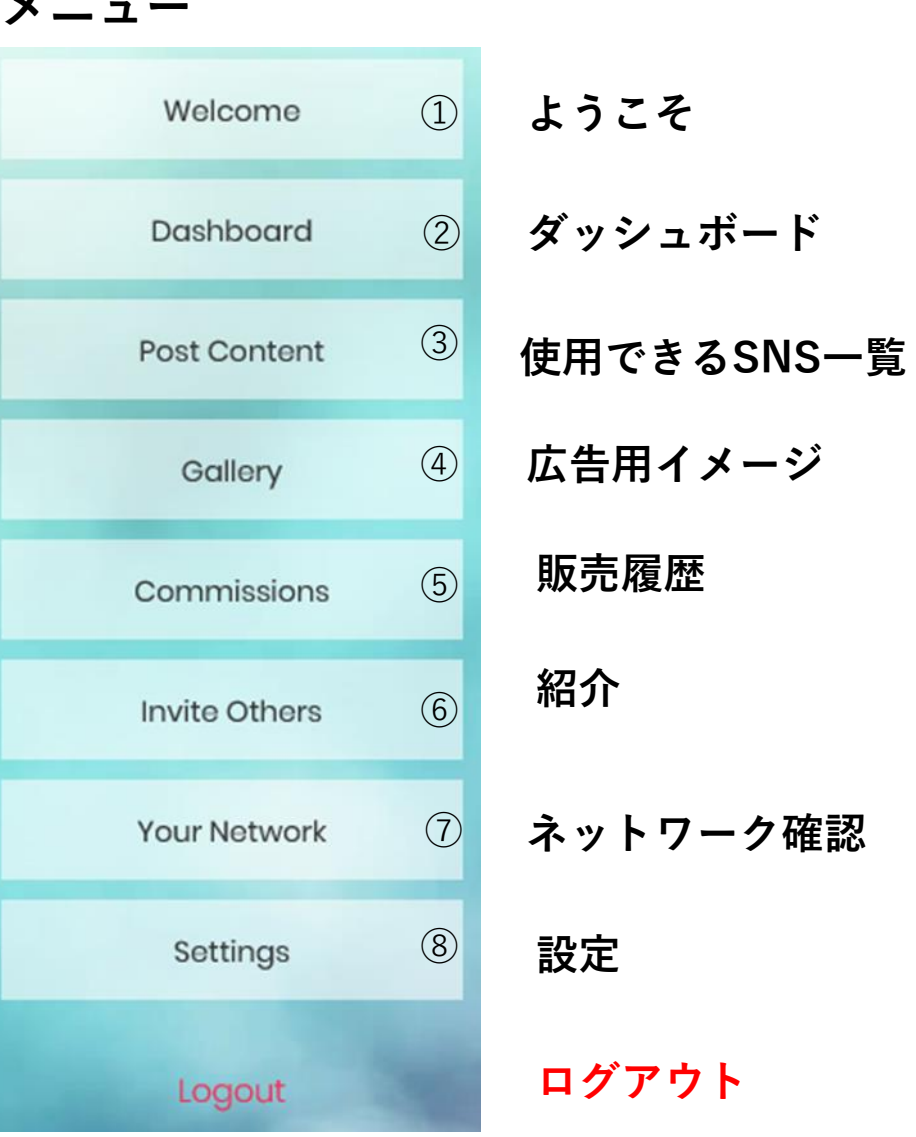

**メニュー**

#### **ダッシュボード** ご自身の活動データが閲覧できます ②

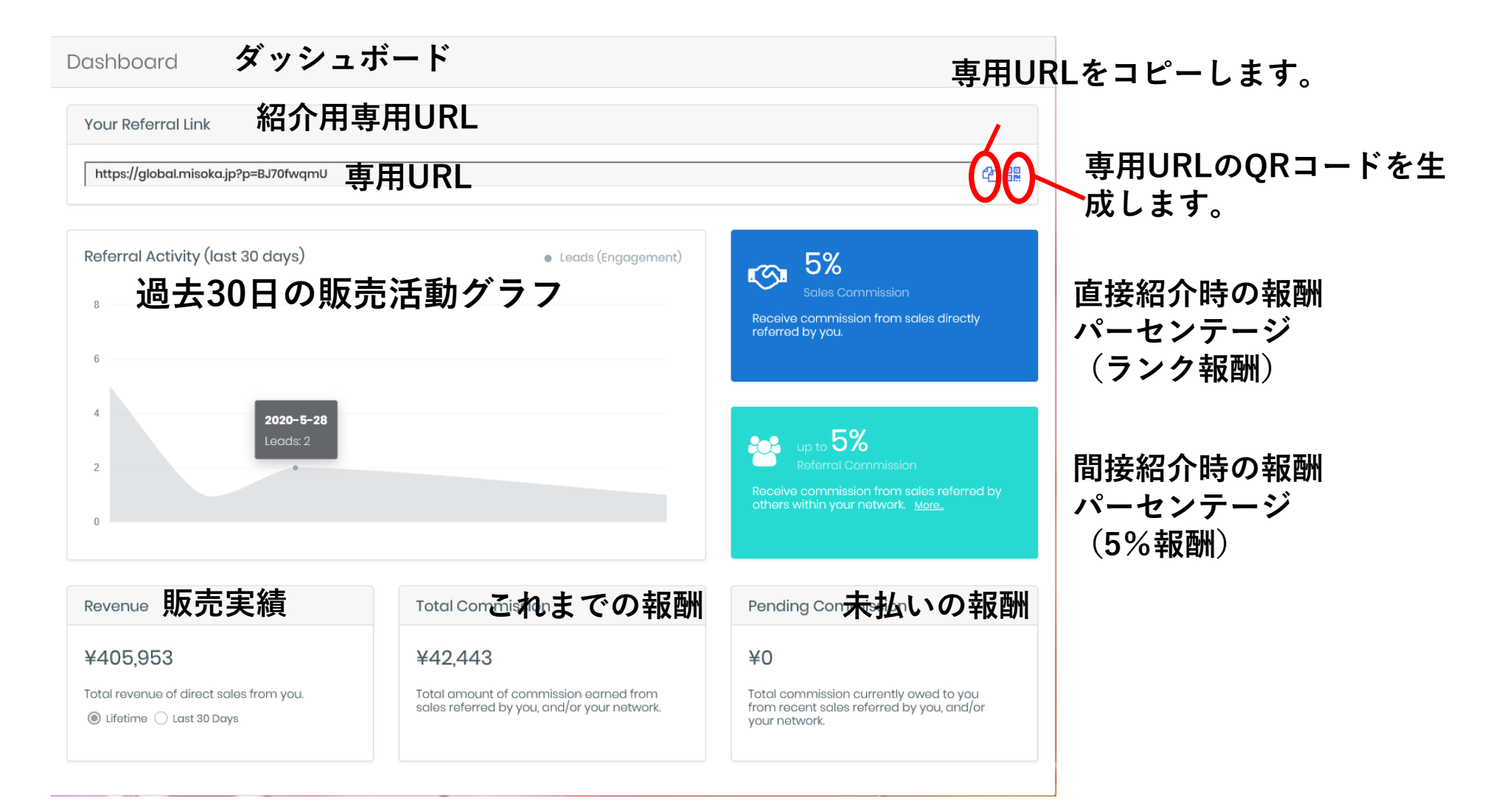

## **使用できるSNS一覧** 各種SNSを使用できます ③それぞれの操作ガイドをご参照ください

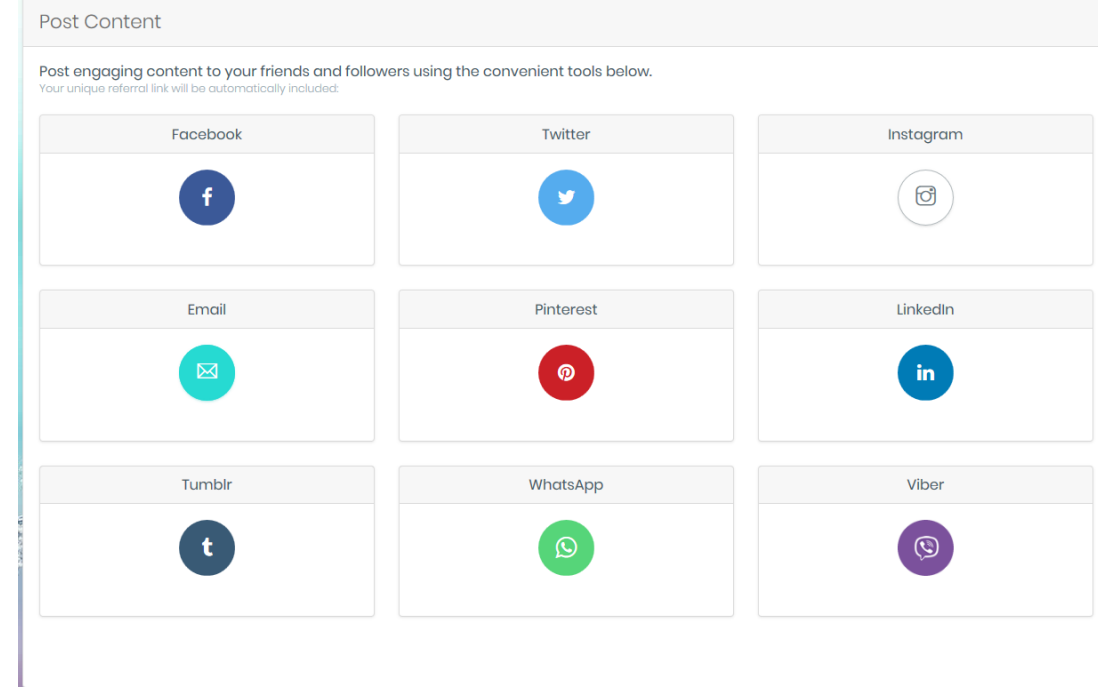

#### **サイト用画像データ** ご自身のサイト作成ダウンロードして使用できる画像データ一覧です ④

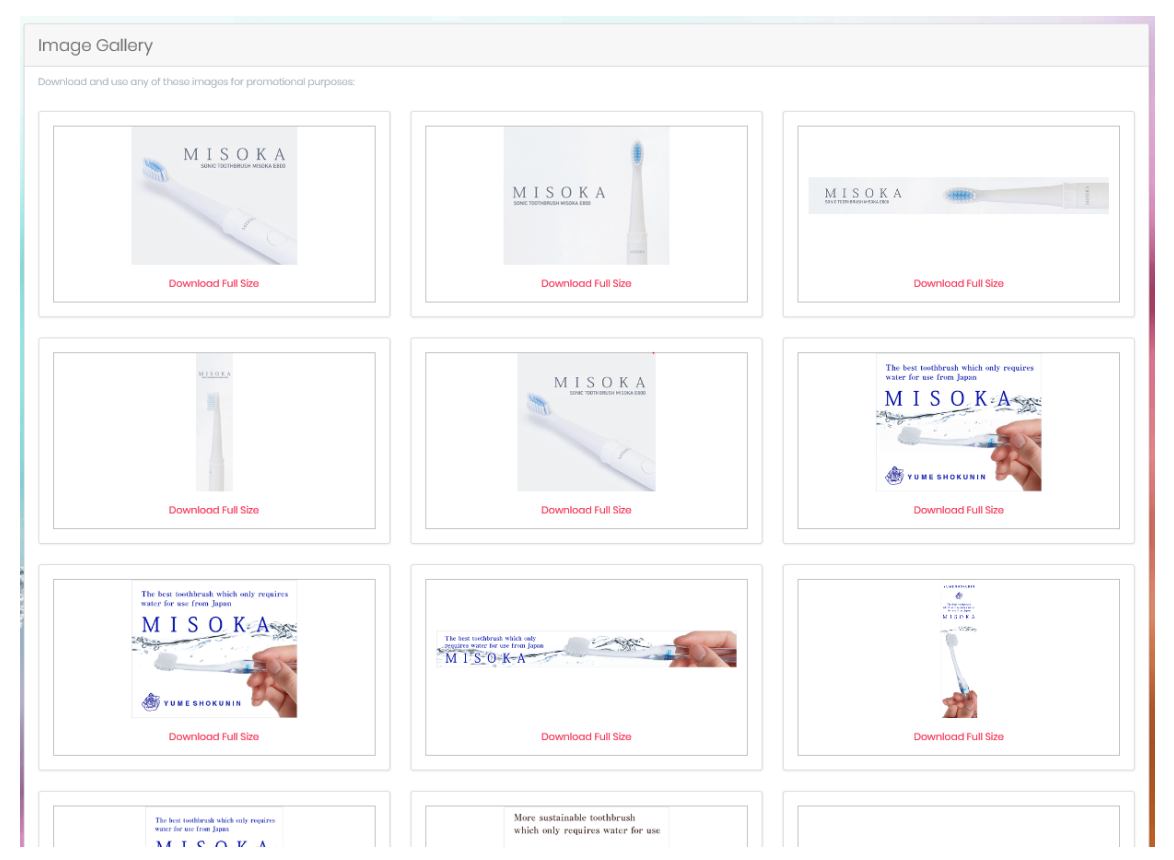

#### 以下の画像データはダウンロードして販促に使用できます

#### **仲介料集計表** ご自身の仲介料の実績を見ることが出来ます ⑤

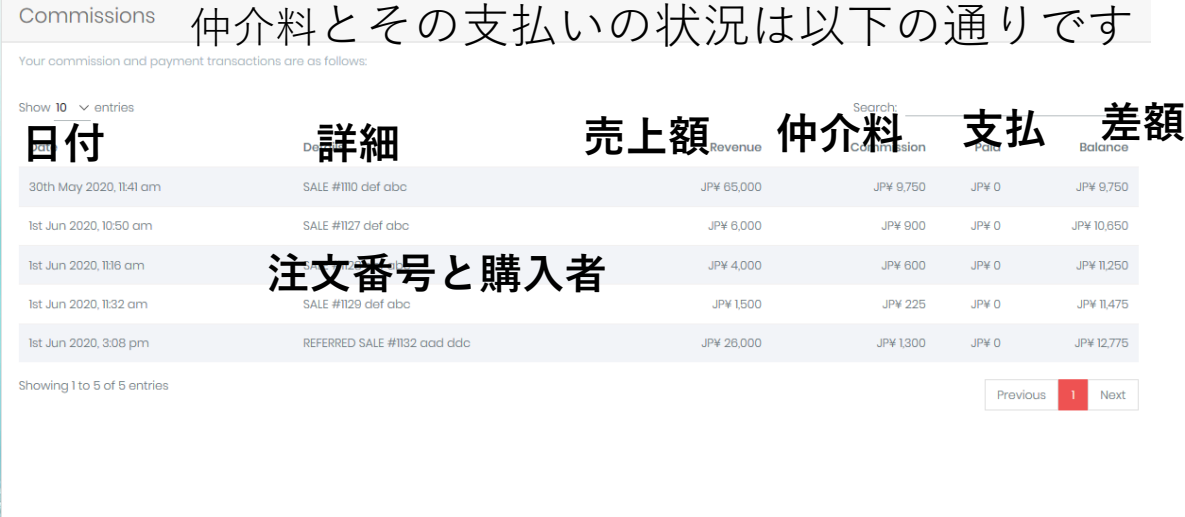

## **紹介** ご自身から商品やアンバサダープログラム紹介する場合に利用します ⑥

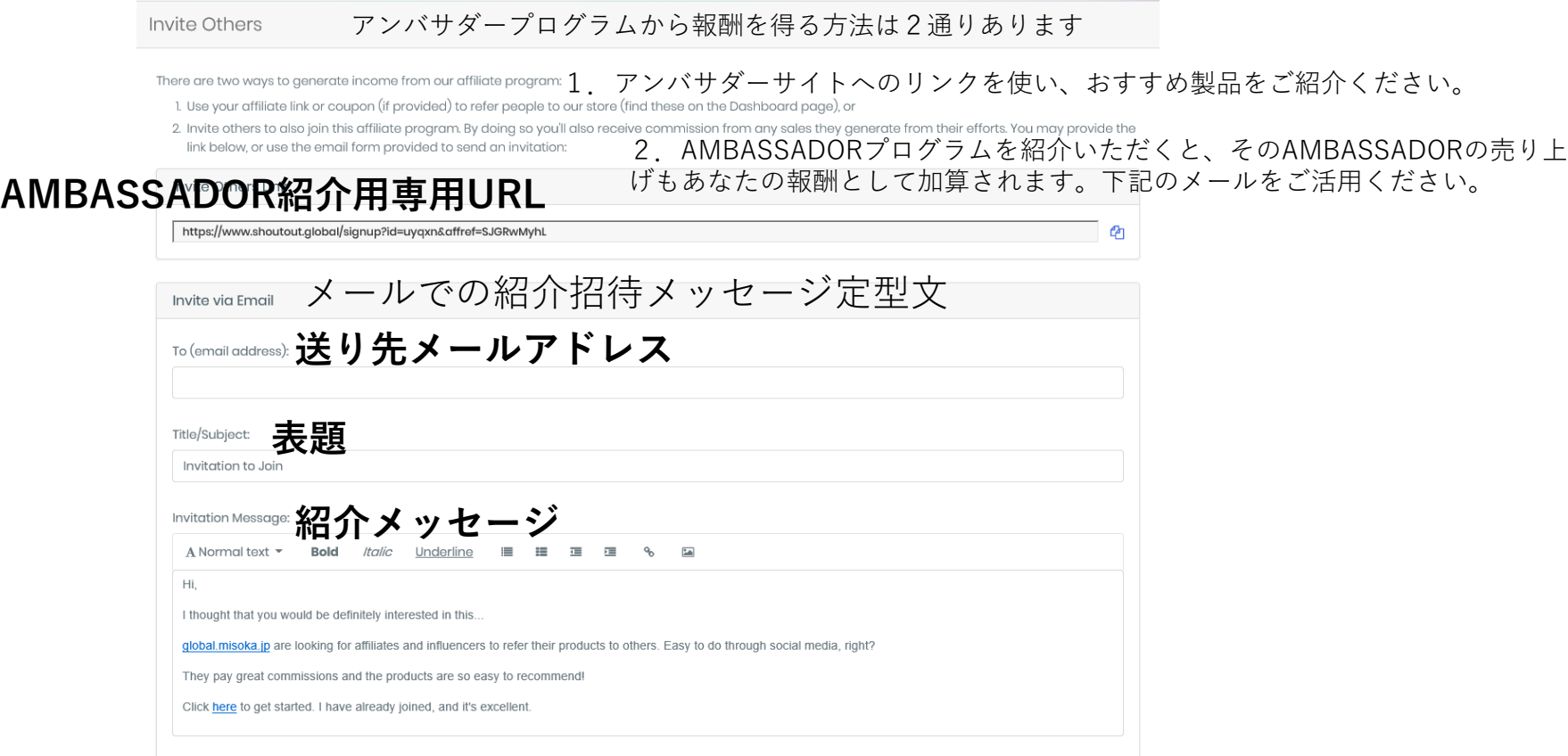

#### **マイチーム** ご自身から紹介したチームメイト1の一覧です ⑦

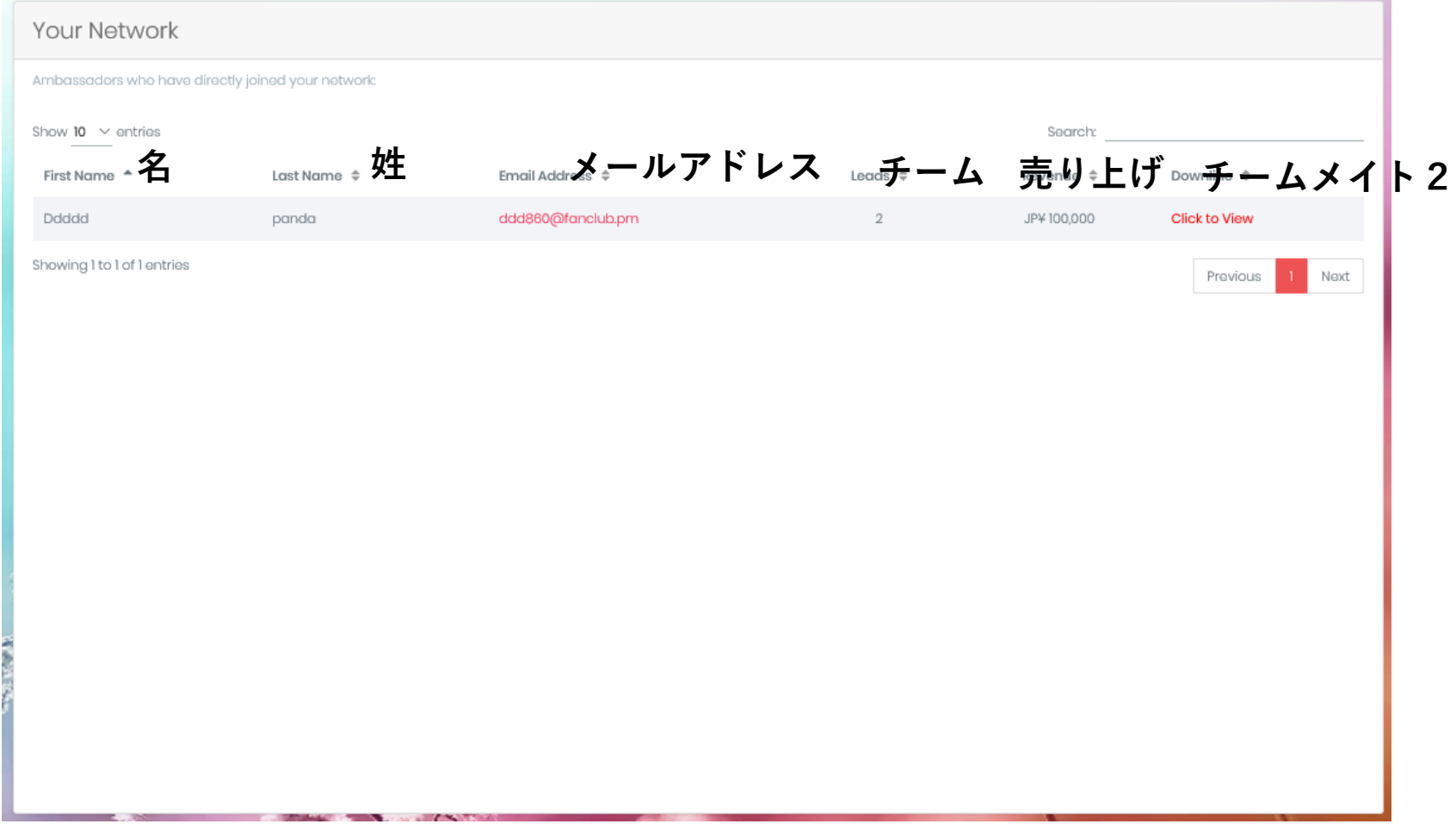

#### **設定画面について** ご自身の個人情報を設定します ⑧

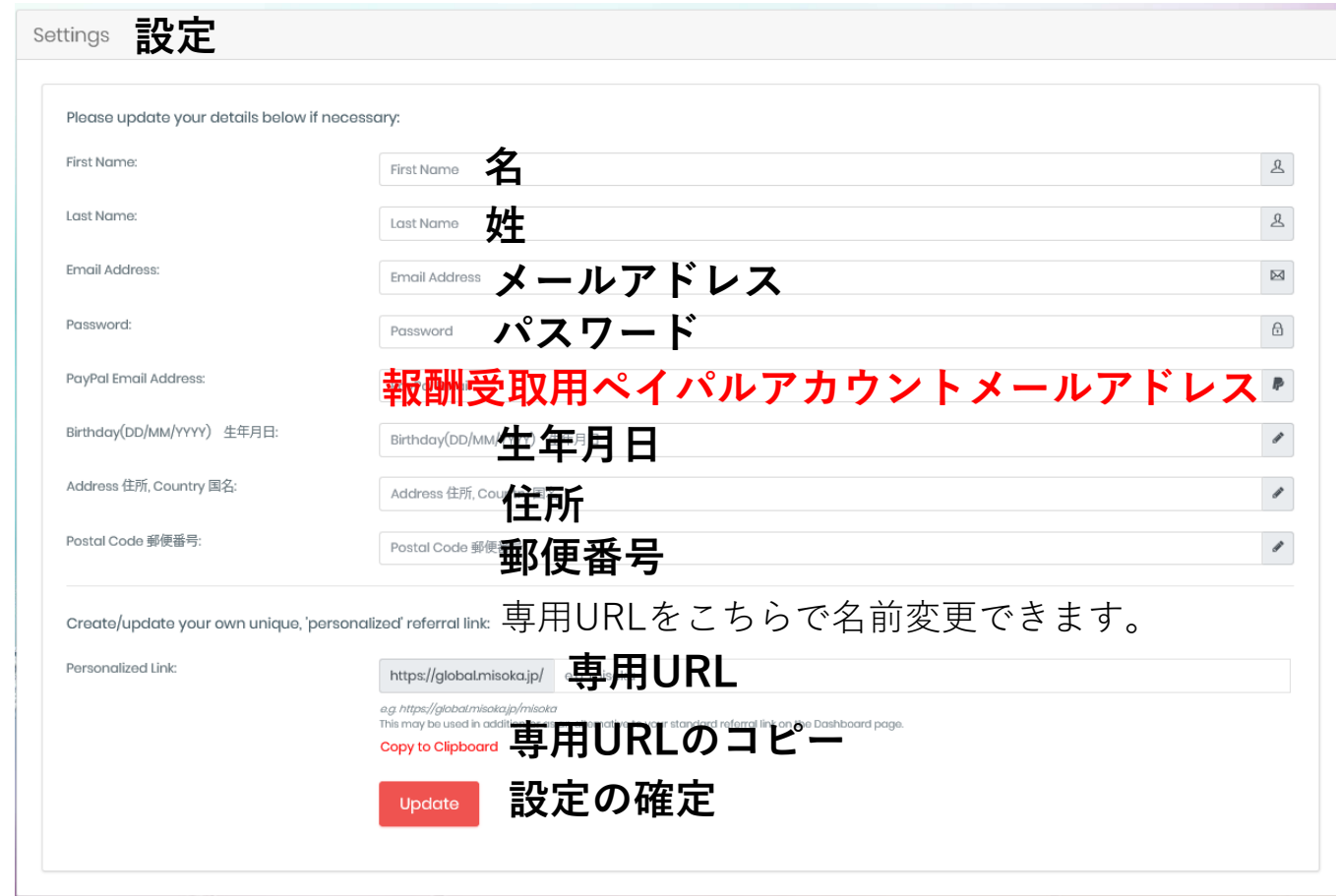